## **Using Blackboard Collaborate Ultra**

To participate in a Blackboard Collaborate session, click on the link that was sent to you. Be sure you are using Google Chrome as your browser.

You will see the following screen with the name of the interview link. Type your name in the space to join the session. Then, click on Join Session:

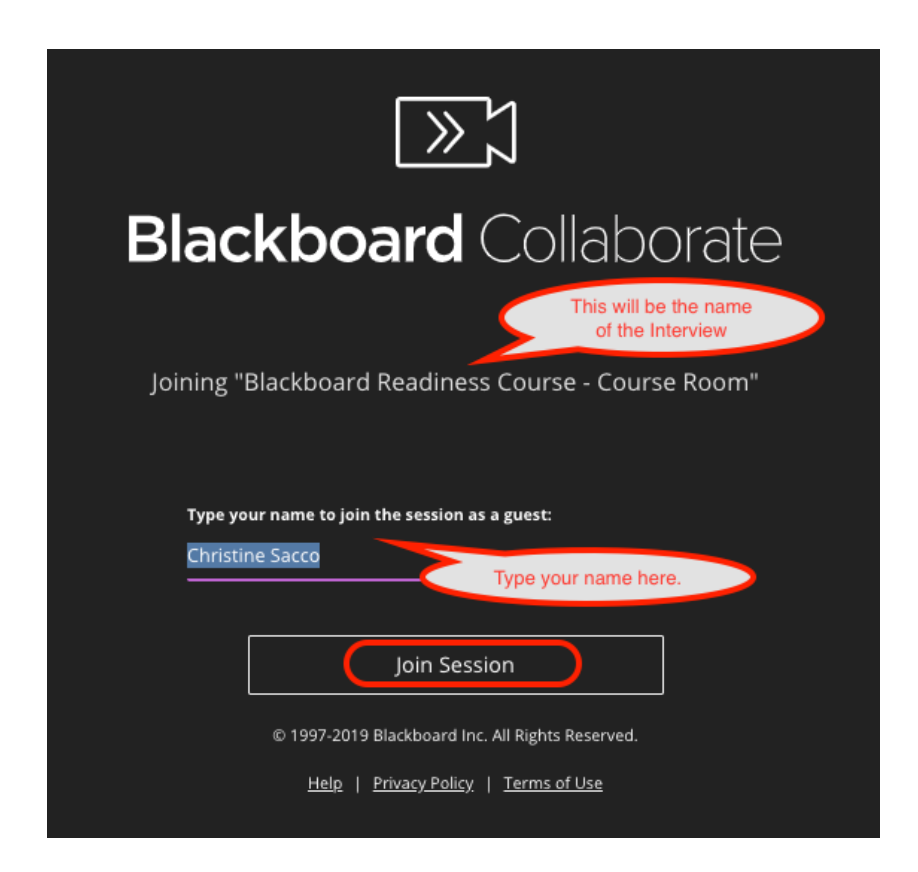

You will then see a message indicating you are joining the session.

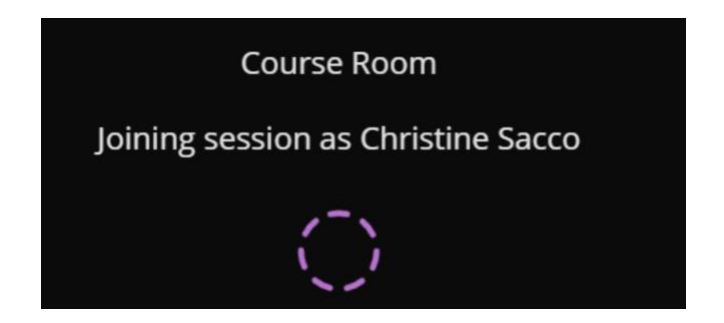

Next, you will see the following screen where you will need to turn on Audio and Video:

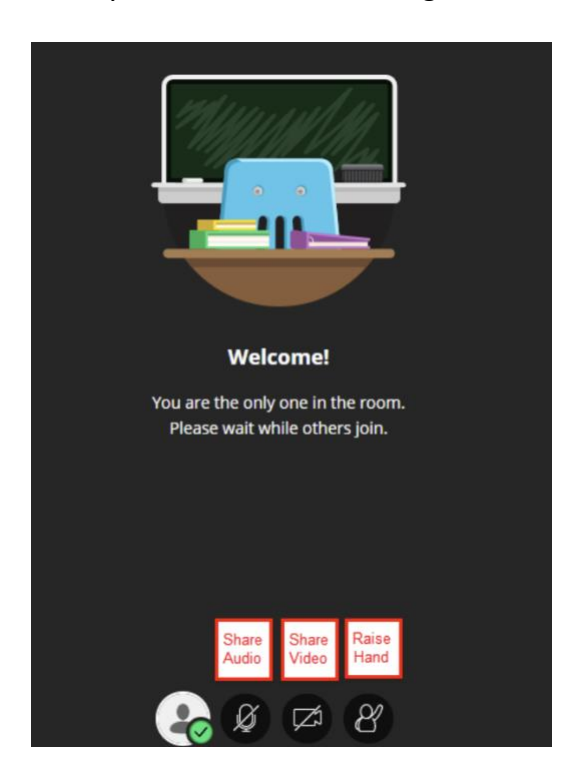

When you click on Share Audio, the line will be removed and you should see a green color rise up and down when you speak.

When you click on Share Video, you will be prompted to Share Video:

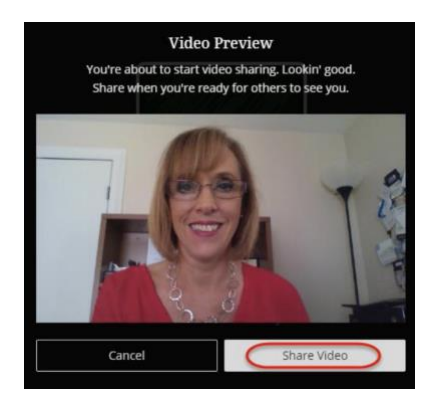

Your picture will appear in the corner of the screen.

You will see the interviewer full screen once they have started the meeting.